# **求人者マイページ の利用方法**

## **パソコンやスマホから好きな時に 求人を申込むことができます!**

**【求人者マイページの詳細はこちら】 ハローワークインターネットサービス https://www.hellowork.mhlw.go.jp**

**【問い合わせ先】 ◇操作方法に関するご質問や、システム不具合のご連絡は、ヘルププデスクまで! ☎ 0570-077450 受付時間:月曜~金曜(年末年始・祝日を除く)9:30~18:00**

> **ハローワーク倉吉(倉吉公共職業安定所) ☎ 0858-23-8609**

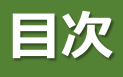

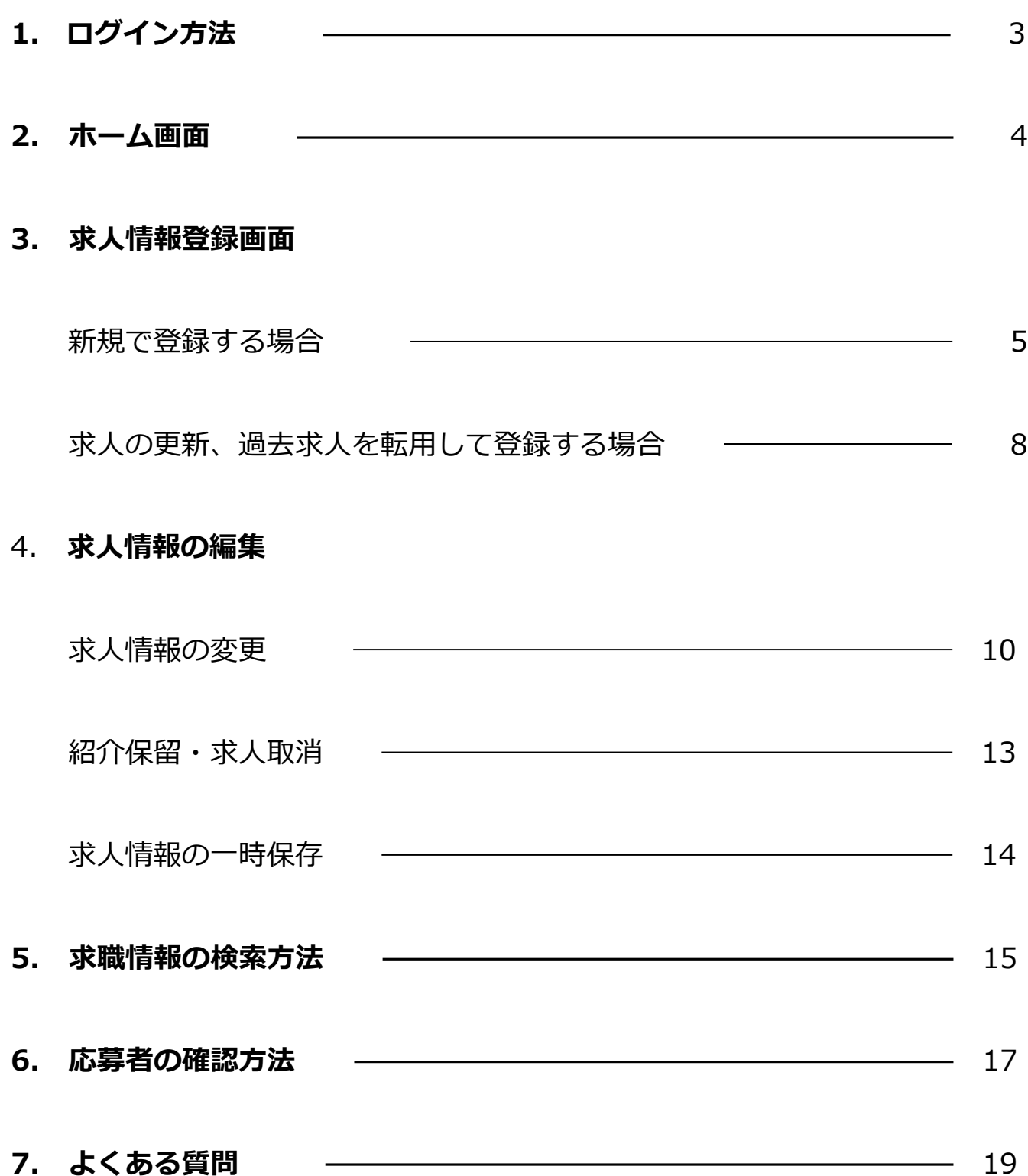

## **1.ログイン方法**

### ①パソコンまたはスマホからハローワークインターネットサービスにアクセスし、 **求人者マイページにログイン をクリック!**

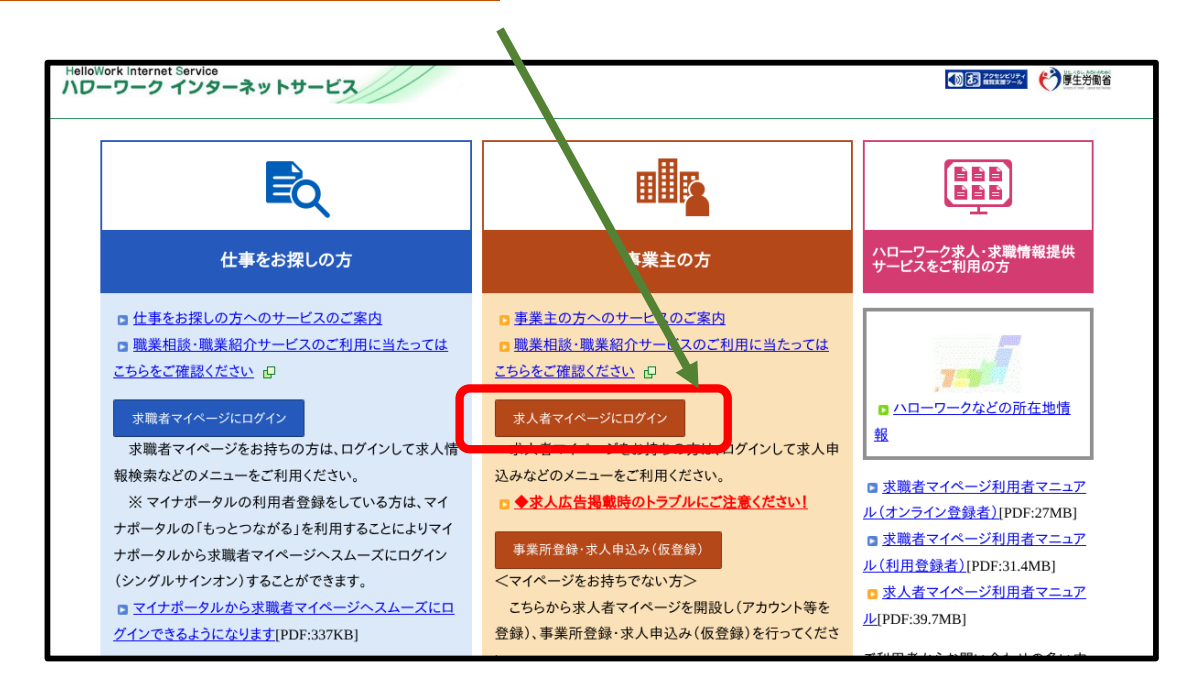

## ②登録したメールアドレスとご自身で設定したパスワードを入力し、 **ログイン** をクリック

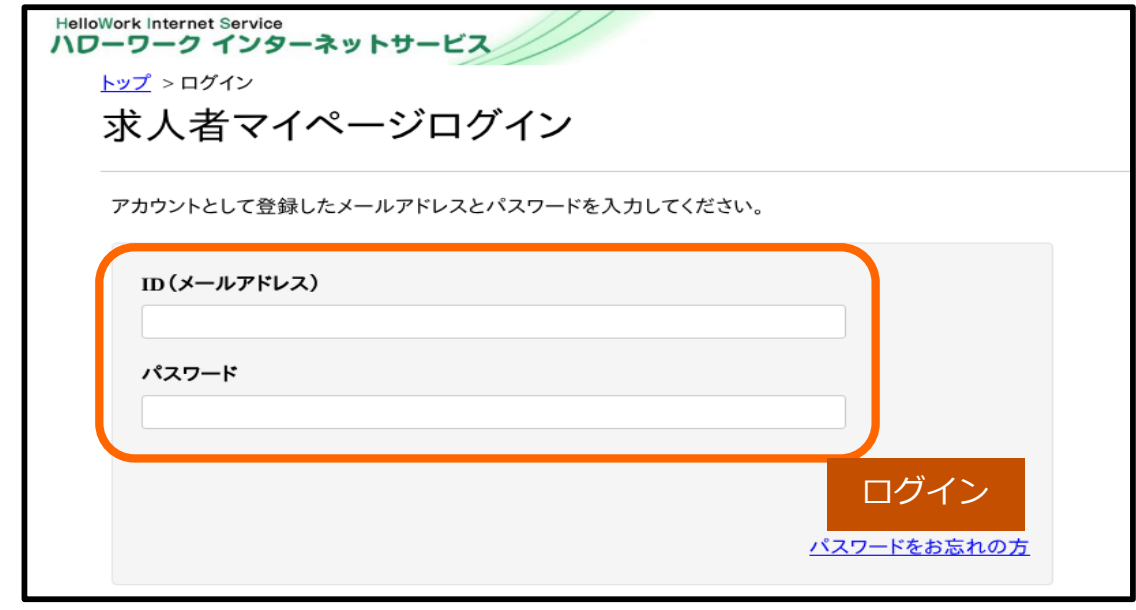

**以下の時間はメンテナンスのためサービスが停止されます。 ◇毎週日曜0:00~6:00 ◇毎月月末の日21:30~翌日6:00**

## **2.ホーム画面**

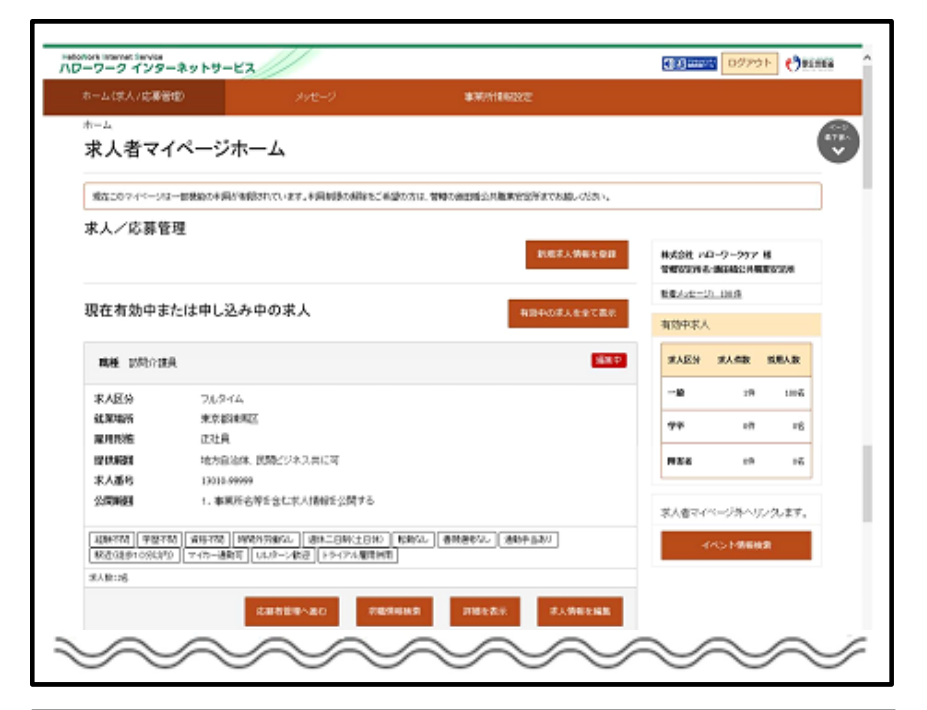

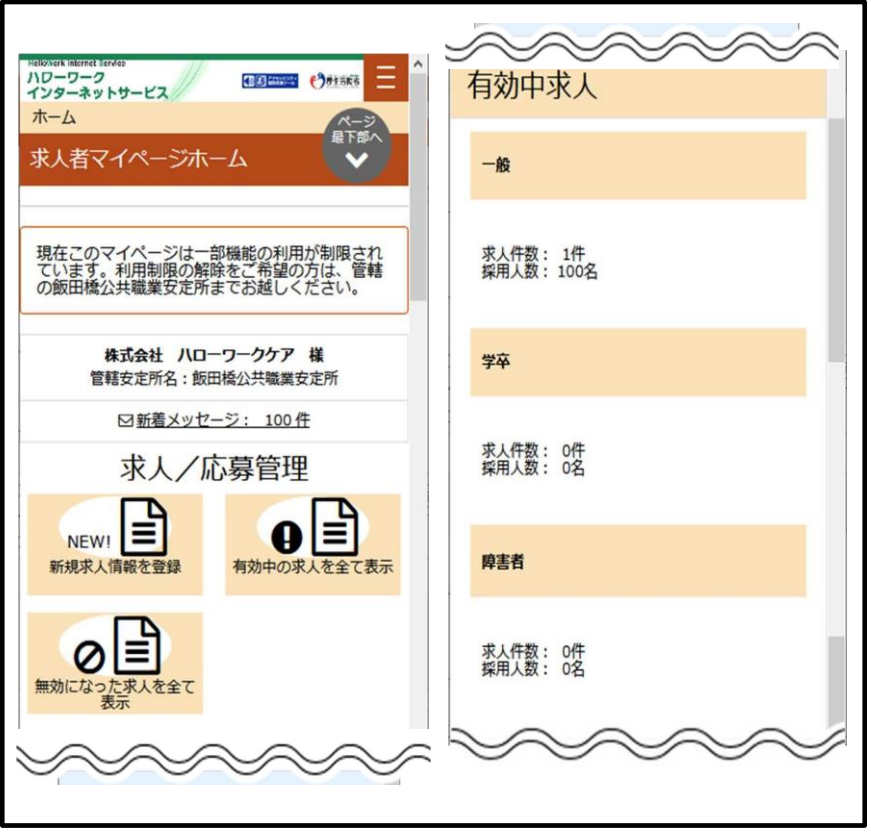

## パソコン画面 **パソコン画面**

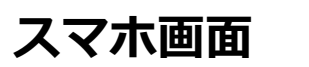

## **3.求人申込み(新規で登録する場合)**

①求人者マイページにログイン後 新規求人情報を登録 をクリック!

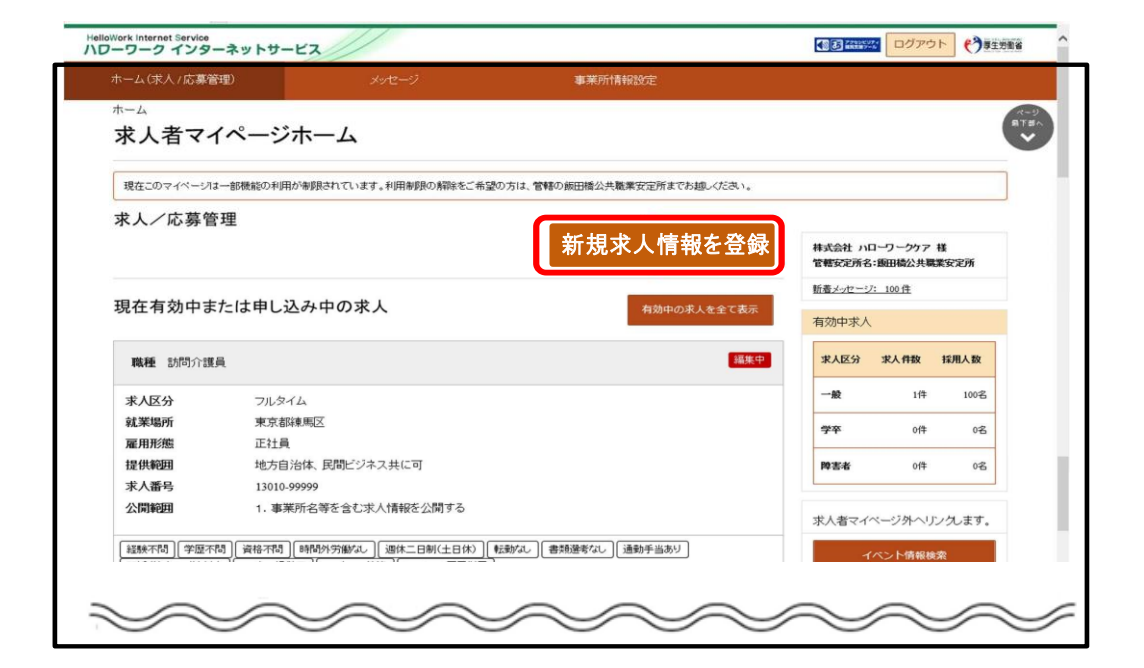

→<br>● 新規案人員 新規案人員 新規案人員 新規案人員 新規案人員 新規案人員 新規案人員 新規案人員

②新規求人登録画面が表示されたら <mark>新規求人情報を登録</mark> をクリック!

あたり、あたいかというから、あたりません

3求人仮登録画面が表示されるので

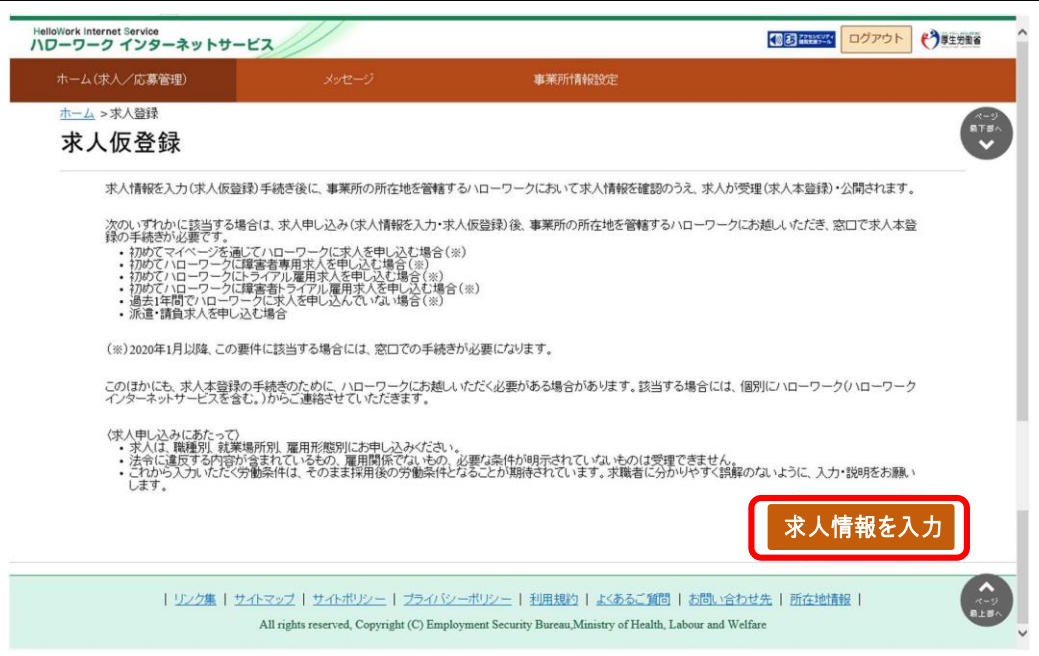

④求人仮登録画面が表示され、求人情報の登録について各項目の入力ができまし たら、 **次へ進む** をクリック!

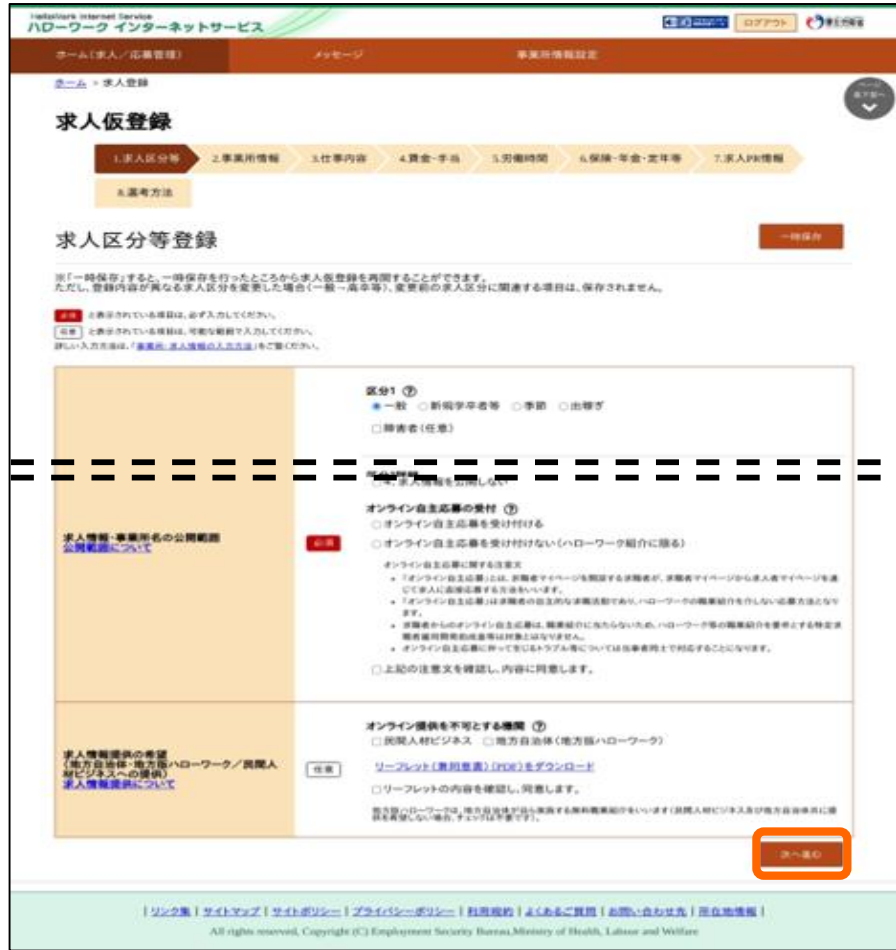

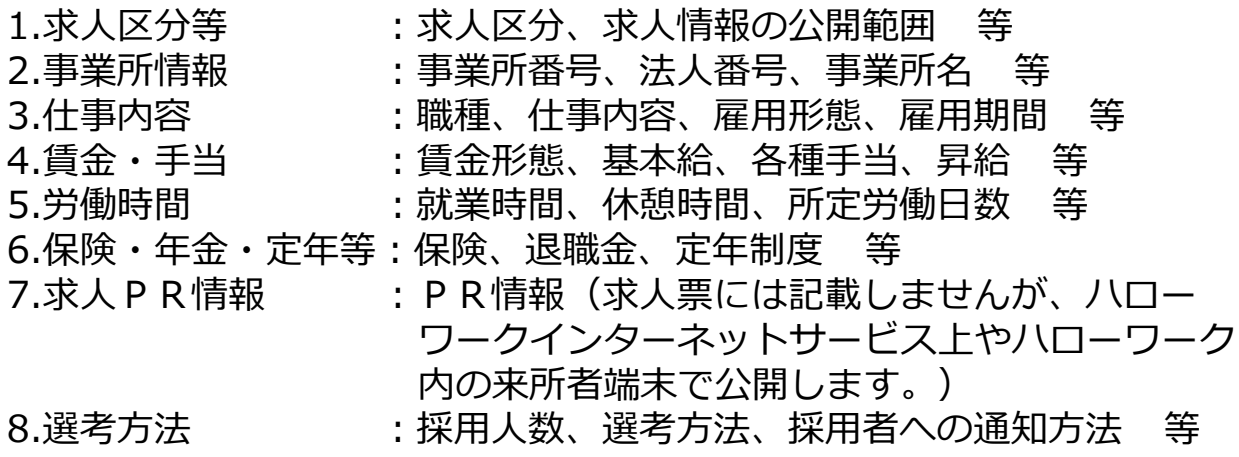

③【1.求人区分等】~【8.選考方法】の各項目について入力が終わりましたら、 **完了** をクリック!

■■クリックすると、入力した求人票を確認すること クリックすることで、最後のページが進んでいくので、最後のページが進んでいくので、最後のページが進んでいくので、最後のページが進んでいくので、最後のページが進んでいくので、最後のページが進んでいくので、最後のページが進んでいくので、最後のページが進んでいくので、最後のページが進んでいくので、最後のページが進んでいくので、最後のページが増んでいくので、最後のページが増んでいくので、 求人仮登録を完了する前に**『仮求人票を表示』**を ができます。

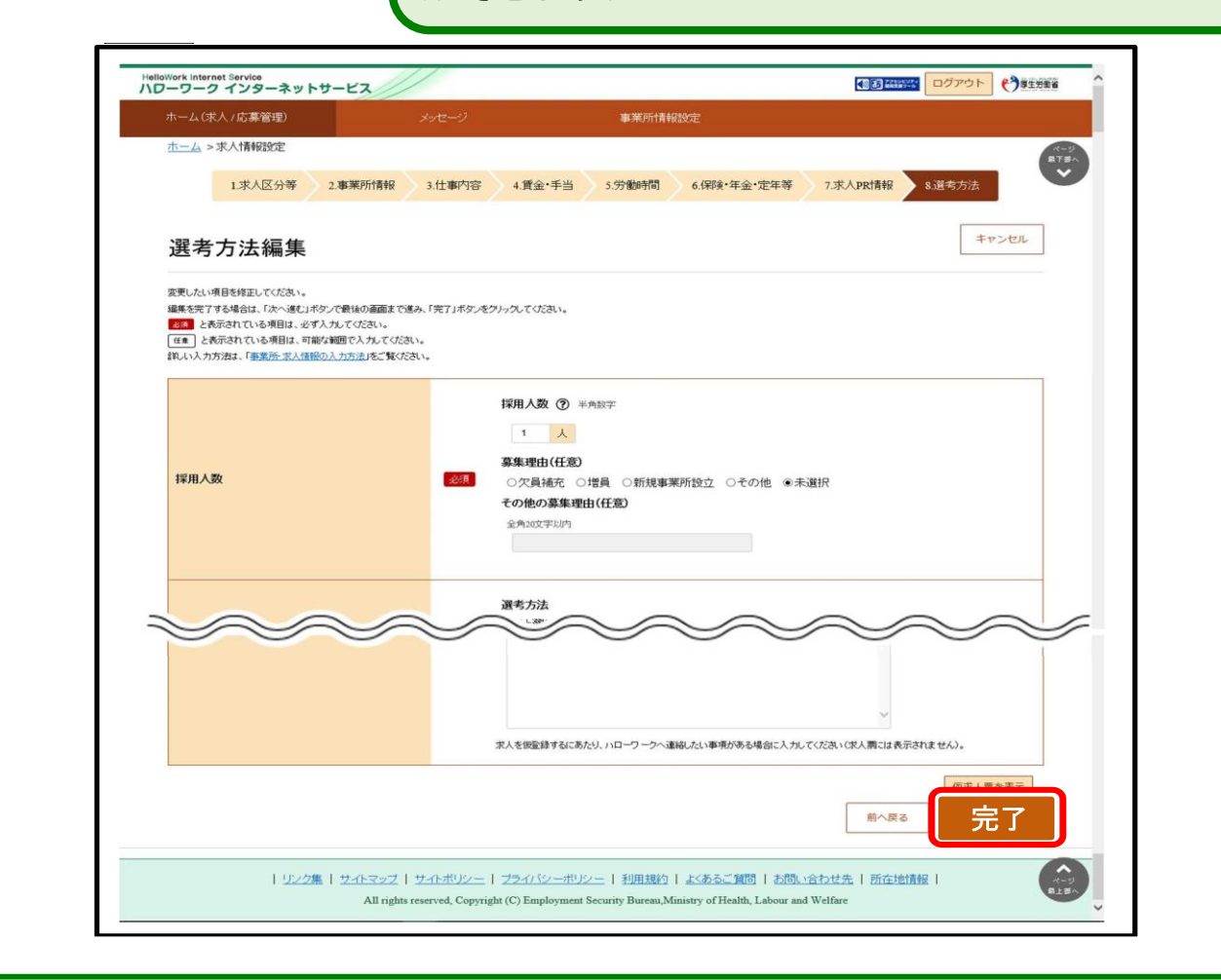

オレンジ色:再度確認の上、誤りがなければ『次へ進む』をクリック! ◆エラーが表示された際は文字の色で判別 赤色:エラー箇所を修正

にて仮登録データを確認の上、求人を受理させていただきますので、しばらく クリック。 お待ちください。 ④**【求人仮登録完了】**と画面が表示されたら登録完了です!管轄のハローワーク **3.求人申込み(求人の更新、過去求人を転用の場合)**

◆月末切れの求人の更新や過去の求人を再利用したい場合はこちらから!

①求人者マイページへログイン後、<mark>新規求人情報を登録 を</mark>クリック!

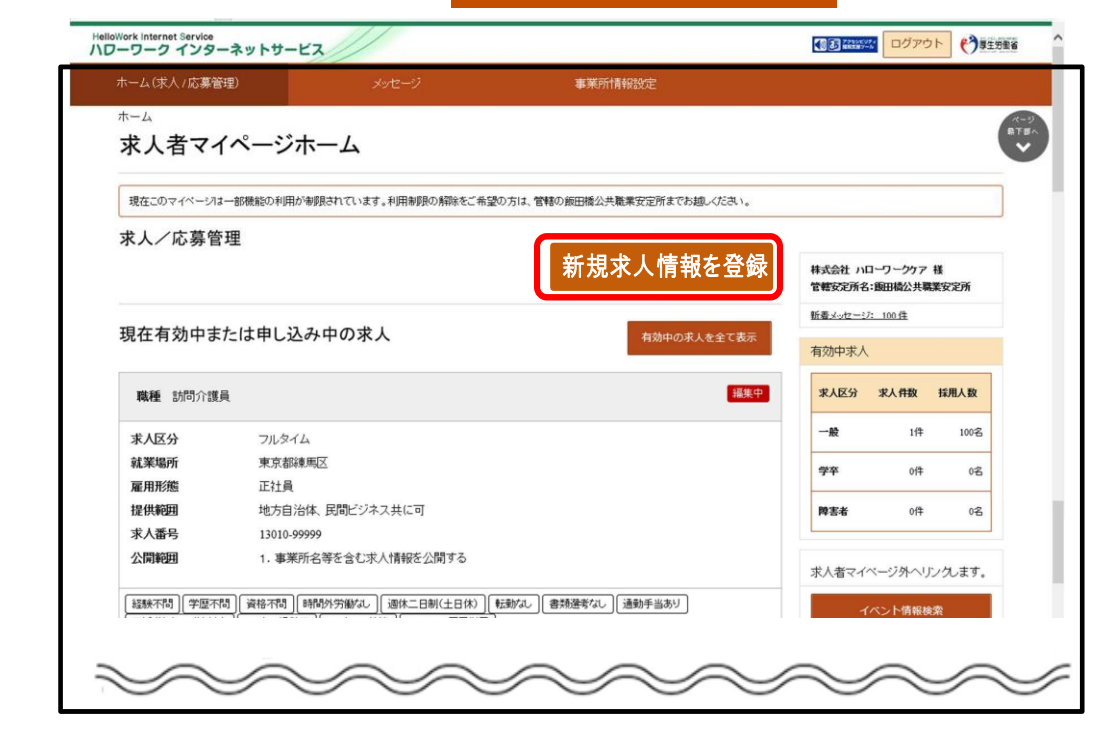

②転用可能な求人一覧から該当求人を見つけ、<mark>この求人情報を転用して登録</mark>を 求人仮登録画面が表示されるので、求人情報を入力をクリック。 ② 新規求人登録画面が表示されるので、転用したい求人情報の右下に **この求人情報を転用して登録**

表示されるこの求人情報を転用して登録をクリック クリック!

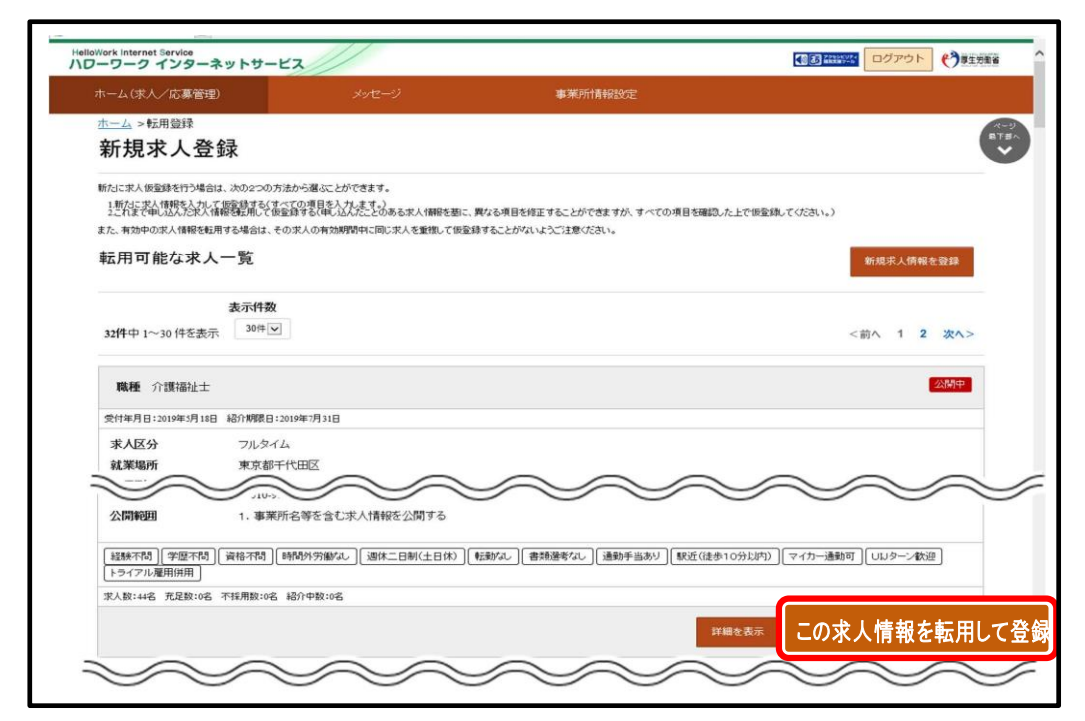

③【1.求人区分等】~【8.選考方法】の各項目について入力が終わりましたら、 **完了** をクリック!

■■クリックすると、入力した求人票を確認すること クリックすることで、最後のページが進んでいくので、最後のページが進んでいくので、最後のページが進んでいくので、最後のページが進んでいくので、最後のページが進んでいくので、最後のページが進んでいくので、最後のページが進んでいくので、最後のページが進んでいくので、最後のページが進んでいくので、最後のページが進んでいくので、最後のページが増んでいくので、最後のページが増んでいくので、 求人仮登録を完了する前に**『仮求人票を表示』**を ができます。

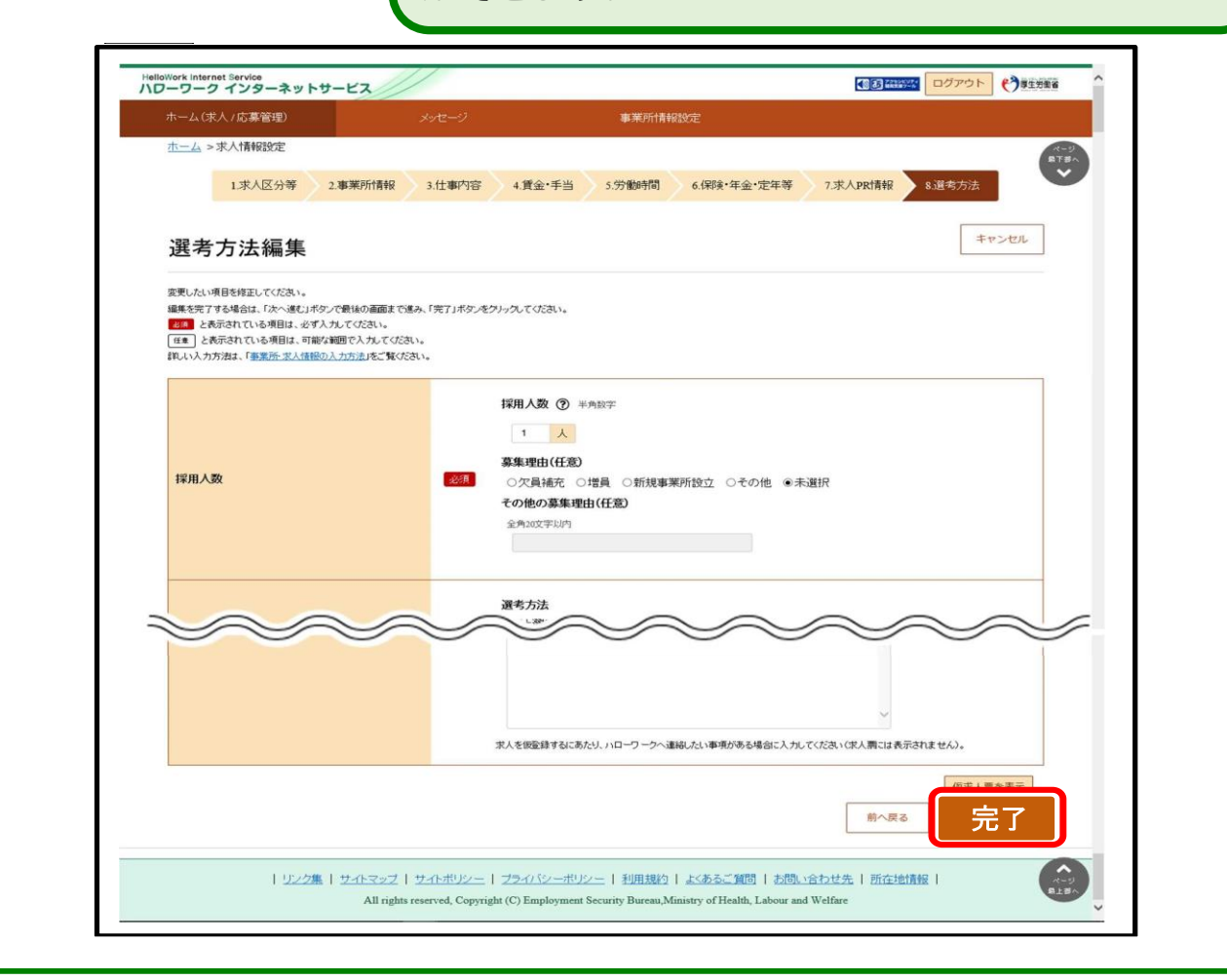

オレンジ色:再度確認の上、誤りがなければ『次へ進む』をクリック! ◆エラーが表示された際は文字の色で判別 赤色:エラー箇所を修正

にて仮登録データを確認の上、求人を受理させていただきますので、しばらく クリック。 お待ちください。 ④**【求人仮登録完了】**と画面が表示されたら登録完了です!管轄のハローワーク

## **4.求人情報の編集(求人内容の変更)**

◆有効中の求人について、求人内容の変更がある場合は、マイページから変更する ことができます。

**※既に無効やハローワークへ申し込み中の求人は変更できません**

をクリックし、有効中の求人のうち変更したい求人の<mark> 求人情報を編集</mark> を クリック! そんじょう しゅうしゃ しゅうしゅう しゅうしゅう しんしゅう しんしゅう ①有効中の求人について、内容の変更がある場合は、 **有効中の求人をすべて表示**

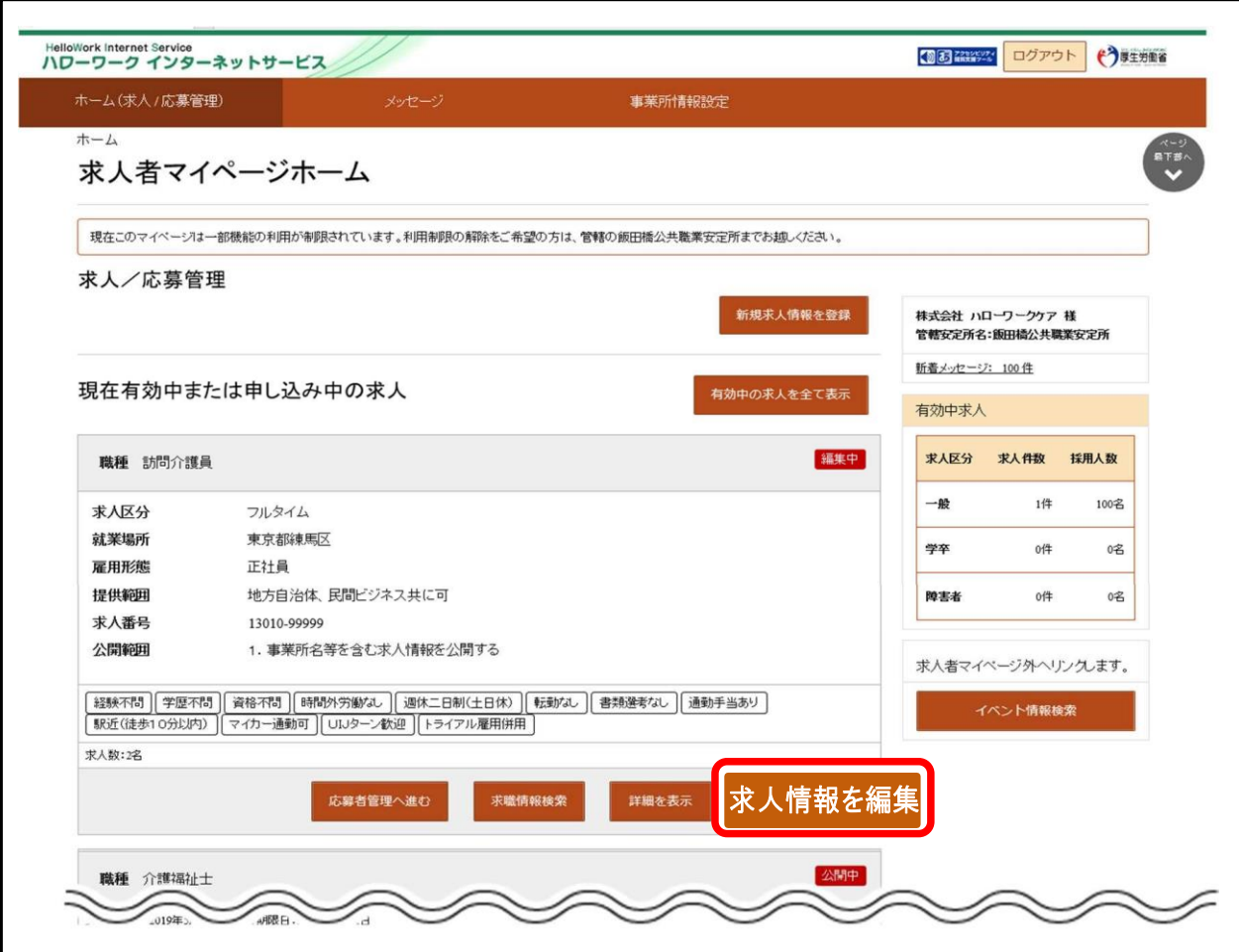

ーコール<br>コース<br>コース ②求人情報編集画面にて変更したい情報のタブをクリック!

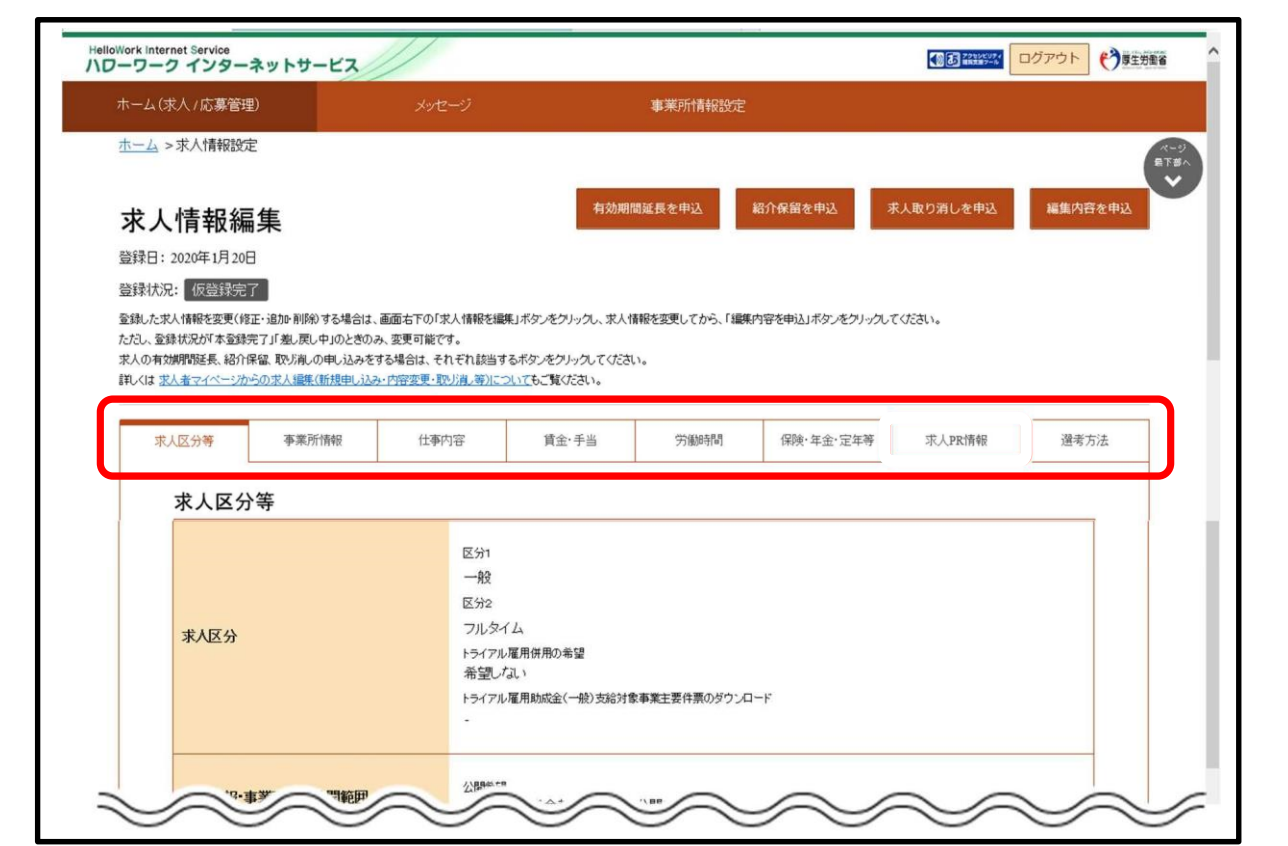

#### ③画面右下に表示される <mark>大求情報を編集 をクリック!</mark> ■画石 下に衣小に1↓◎ **ネントは+K ビルネ** セノフフフ: **求人情報を編集**

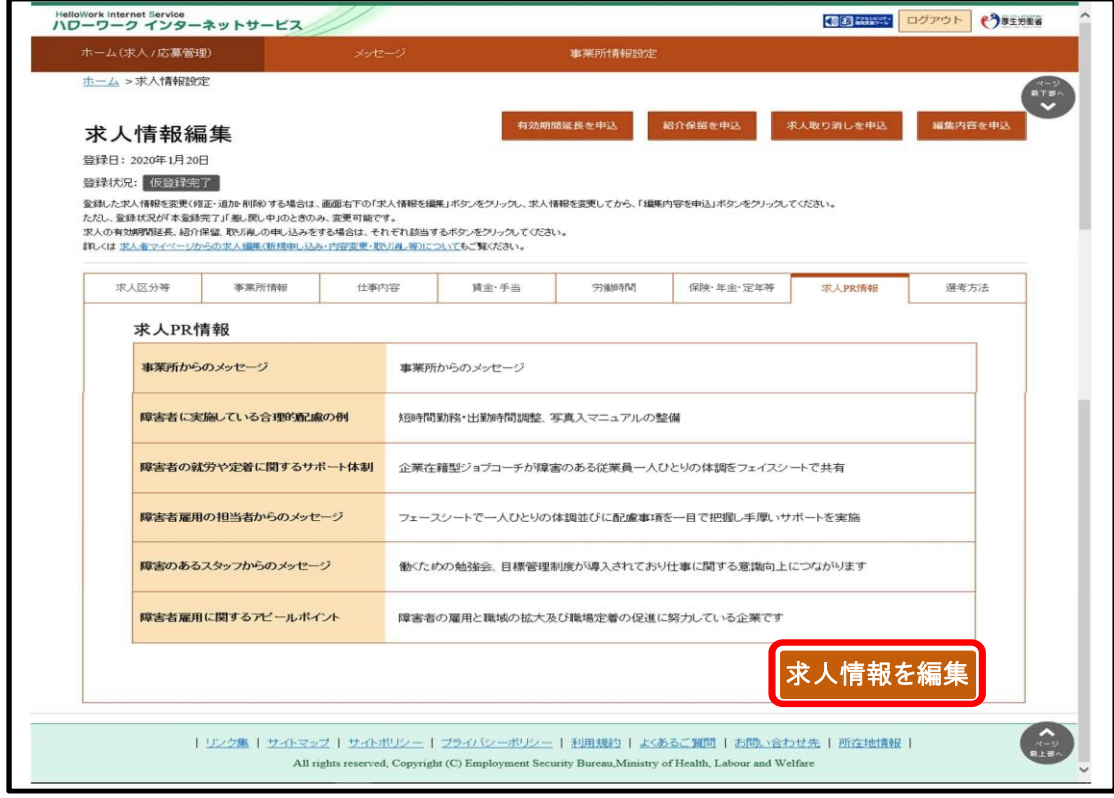

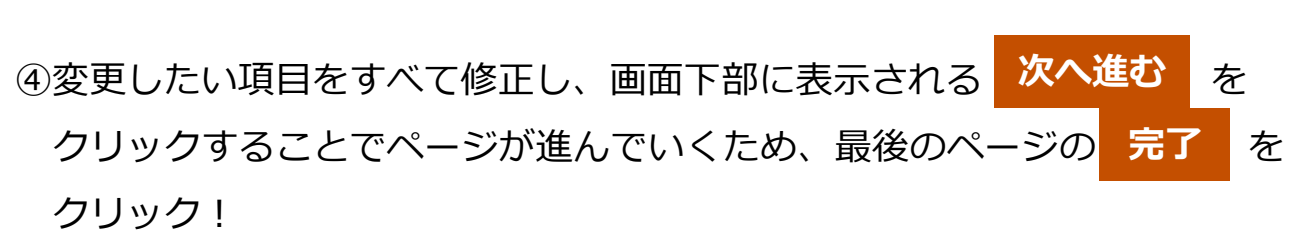

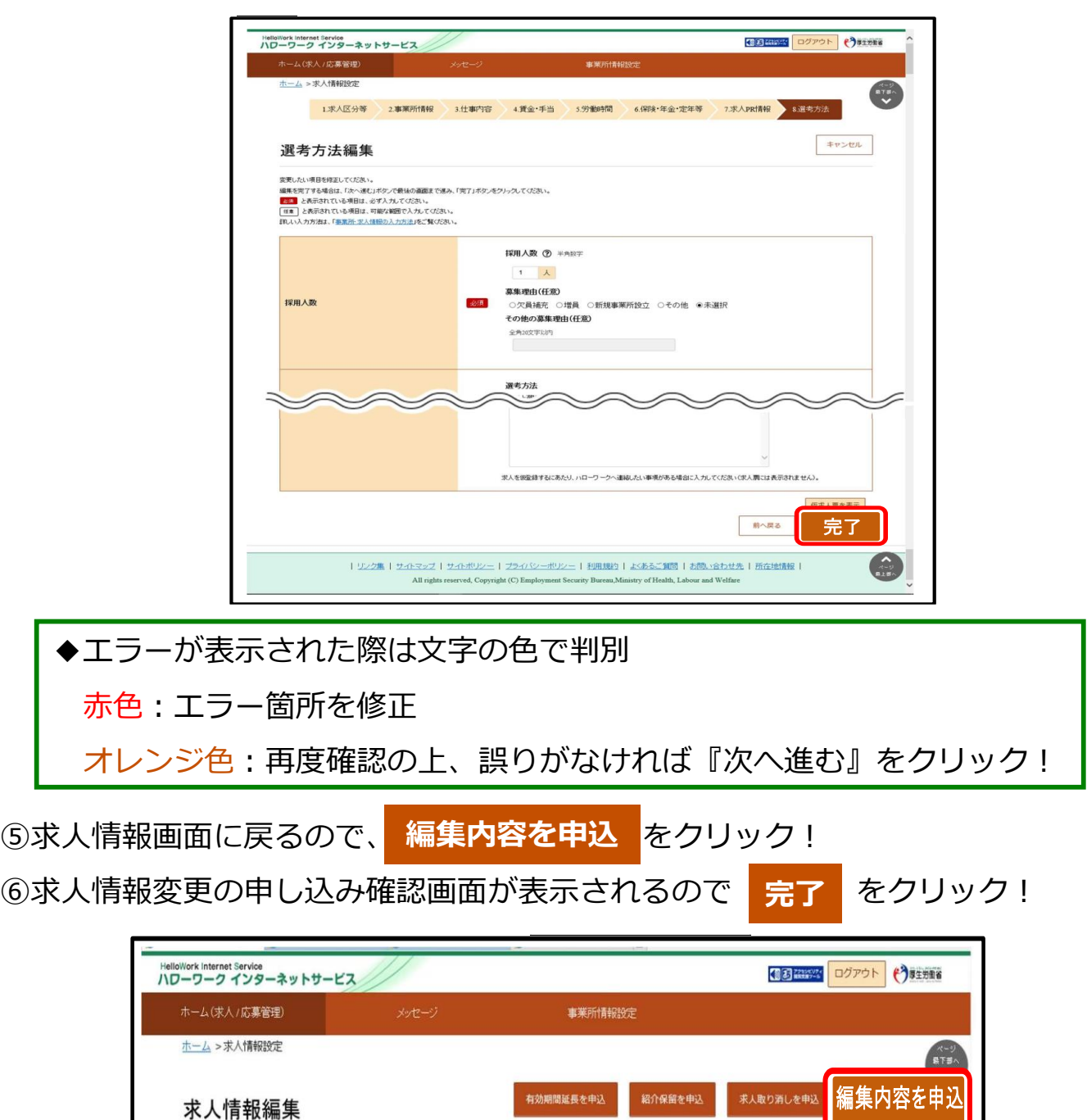

**変更した内容は、ハローワークで確認後に求人票へ反映されますので、 しばらくお待ちください。** 

登録日: 2020年1月20日 登録状況: 仮登録完了

## **4.求人情報の編集(求人の取り消し・紹介保留)**

◆求人の取り消し・・求人の必要がなくなった場合(採用が決まった等) ◆紹介保留・・求人を一時停止する場合(応募多数で新たな紹介を控えたい等) ① P 10の手順後、求人情報編集画面の該当のボタンをクリック!

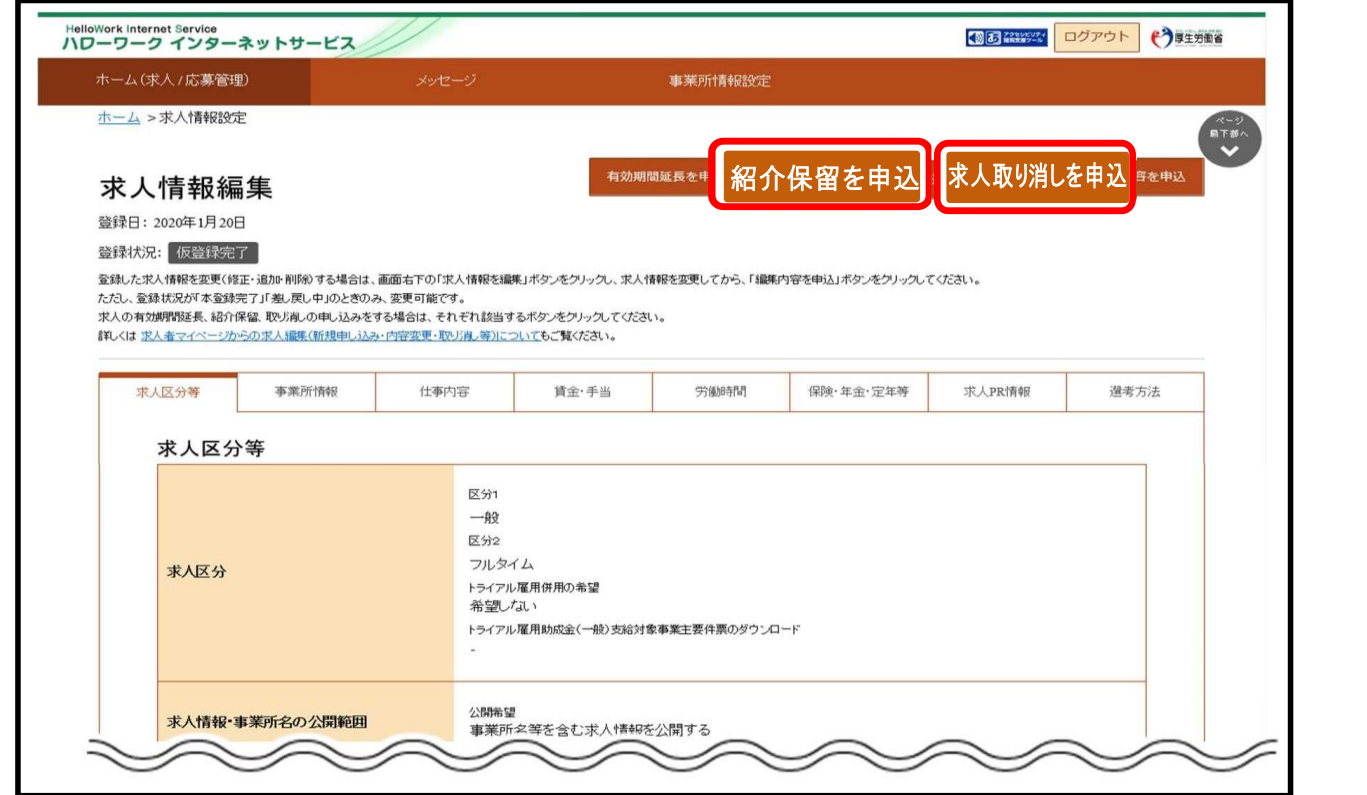

② 紹介保留の申し込み確認画面が表示されるので、完了をクリ ② 求人取り消しの申し込み確認画面が表示されるので、完了を ② 紹介保留の申し込み確認画面が表示されるので、完了をクリ ② 求人取り消しの申し込み確認画面が表示されるので、完了を ②紹介保留・取り消しの申し込み画面が表示されるので **完了** をクリック!

![](_page_12_Picture_4.jpeg)

)完了をクリックすると求人情報変更の申し込み完了画面が表示されます。 ③ 求人情報変更の申し込み完了画面が表示されます。求人が取 ③完了をクリックすると求人情報変更の申し込み完了画面が表示されます。

**ハローワークまでご連絡ください。** り、<br>しかし、おおとこのメッセージがメールで、メッセージがメールで、メッセージがメールで、メッセージがメールで、メッセージがメールで、メッセージがメールで、メッセージが **※マイページから保留の解除はできません。保留の解除を行う際は、管轄の** 

 $\mathcal{L}_{\mathcal{A}}$  , we can consider the constant of  $\mathcal{L}_{\mathcal{A}}$  , we can consider the constant of  $\mathcal{L}_{\mathcal{A}}$ 

届きます。

#### **4.求人情報の編集(入力中の求人情報の一時保存)** 入力中、画面右上の一時保存をクリック 入力中の求人情報を一時保存できます!

#### カ中、画面右上の <mark>- 一覧保存</mark> をクリック 入力中、画面右上の一時保存をクリック ①入力中、画面右上の **一時保存** をクリック!

![](_page_13_Picture_4.jpeg)

②一時保存した求人情報登録の再開・削除は <mark>新規求人情報を登録 </mark>をクリック!

![](_page_13_Picture_7.jpeg)

2 心容の場合があることからので プラタ 両開できます V<sub>)物</sub>白】似豆蛛画面が衣小C1 じのソモハカで丹開モCA 9。 ③ 【再開の場合】仮登録画面が表示されるので入力を再開できます。 ④【再開の場合】仮登録画面が表示されるので入力を再開できます。 【削除の場合】削除確認画面が表示されるので完了をクリック 【削除の場合】削除確認画面が表示されるので完了をクリック!

## **は、そのことには、ことには、これを保障を保障することができます。(大会の)の場所があることができます。(人名・住所)の場所があることができます。(人名・住所)の場所があることができます。(人名・住所**

マイページでは、求職情報の公開を希望している求職者の情報

マイページでは、求職情報の公開を希望している求職者の情報を検索すること ができます。(氏名・住所等の個人情報を除く) - ナーバケージでは、公開を持つの意識を持つことになっている。  $\epsilon$  $\mathcal{L}(\mathcal{L}(\mathcal{$  $\begin{array}{ccc} \n\begin{array}{c} \n\text{A} & \text{A} & \text{A} & \text{A} & \text{A} \\
\text{B} & \text{B} & \text{B} & \text{B} \\
\text{C} & \text{D} & \text{A} & \text{B} \\
\text{D} & \text{A} & \text{B} & \text{B} \\
\text{D} & \text{A} & \text{B} & \text{B} \\
\text{D} & \text{A} & \text{B} & \text{B} \\
\text{D} & \text{A} &$ 

①ホーム画面の「現在有効中または申し込み中の求人」一覧から求職者を検索し たい求人の 求職情報検索 をクリック! ① ホーム画面の「現在有効中または申し込み中の求人」一覧から **求職情報検索**

![](_page_14_Picture_105.jpeg)

。<br>▒情担於夫 覧示方!☆ ×≠₽★ラゟ*╙*★ㅋ!↓ <mark>■△</mark>★ ←↓↓ ←  $\sim$ ②求職情報検索・一覧画面より、希望する条件を入力し<mark>、検索 </mark>をクリック!

![](_page_14_Picture_106.jpeg)

![](_page_14_Picture_107.jpeg)

① 画面下部に検索結果が表示されます。検索結果一覧から気に ③画面下部に検索結果が表示されます。検索結果一覧から気になった求職者の 求職公開番号をクリック!

なみならない

![](_page_15_Picture_47.jpeg)

② 求職情報詳細が表示されます。 ④求職情報詳細が表示されます。

求人条件とマッチする求職者に対しリクエストを送りたい場合は、 「問い合わせ」先に記載のハローワークへご連絡ください。 なお、その際は「求職公開番号」をお伝えください。

求職者マイページを開設している一部の求職者については、求人者よ り直接リクエストを送ることができます。

## **6.応募者の確認方法**

#### ① ホーム画面の「現在有効中または申し込み中の求人」一覧の中から ①ホーム画面の「現在有効中または申し込み中の求人」一覧の有効中の求人欄に 表示される **応募者管理へ進む** をクリック!

![](_page_16_Picture_2.jpeg)

"有"となっている応募者の内、メッセージを送りたい応募者名を  $\ddot{\phantom{a}}$ ②応募者管理画面が表示され、求職情報の詳細と画面下部に応募者の一覧が確認 できますので、確認したい応募者をクリック!

![](_page_16_Picture_135.jpeg)

③応募者情報詳細画面が表示されます。 ③ 応募者情報詳細画面が表示されます。

応募者 ④選考結果登録画面が表示されるので、必須入力項目と任意の情報を入力し、 『次へ進む』をクリック!

⑤画面右上に表示される <mark>選考</mark>

![](_page_17_Picture_127.jpeg)

![](_page_17_Picture_128.jpeg)

⑥選考結果登録画面が表示されるので、必須入力項目と任意の情報を入力し ② 選考結果登録画面が表示されるので、必須入力項目と任意の

**次へ進む をクリック!** 

![](_page_17_Picture_129.jpeg)

 $\mathbb{R}$  \* "  $\mathbb{R}$   $\mathbb{R}$  ⑦選考結果登録確認画面が表示されるので、 **完了** をクリック!

![](_page_17_Picture_8.jpeg)

## **8.よくある質問**

#### ◆**ログインパスワードを忘れてしまった**

新しいパスワードを設定するため、マイページログイン画面で『パスワードお忘 れの方』をクリックし、ID(メールアドレス)を入力して『次へ進む』をクリッ ク。入力したメールアドレスあてにパスワード再登録申込受付通知が届きますの で、記載の認証キーと新しいパスワードを入力して完了をクリックしてください。

#### ◆**ID(メールアドレス)を忘れてしまった**

ご利用のハローワークにお越しの上、ご相談ください。

#### ◆**ホーム画面に申し込み中の求人がすべて表示されない**

ホーム画面には申し込み中の求人が2件まで表示されます。2件以上表示させる 場合は、『有効中の求人を全て表示』をクリックしてください。

#### ◆**選考結果が登録できない**

求人無効後(求人を取り消したり、有効期間が過ぎた後)の翌々々月末を過ぎた 時点で、求人者マイページからハローワークへの選考結果の登録はできません。 登録できない場合は求職者を紹介したハローワークまで電話等により選考結果の 連絡をお願いします。

#### ◆**ID(メールアドレス)、パスワードを変更したい。**

〈事業所情報・設定〉画面で各種設定タブをクリックしログインアカウント欄の 『アカウントを編集』をクリック。『現在のパスワード』を入力後『新しいID (メールアドレス)』または『新しいパスワード』を入力し、『次へ進む』をク リックし、『完了』をクリック。

#### ◆**アカウントを追加したい**

求人者マイページでは、ログインできるアカウントを10個まで追加できます。 採用担当者が複数いる場合は、アカウント追加すると便利です。

〈事業所情報・設定〉画面で各種設定タブをクリックし、追加アカウント一覧の 『アカウント追加』をクリック。追加するメールアドレスとパスワードを入力し、 『次へ進む』をクリック。ログインアカウント追加登録確認画面が表示されるの で、『完了』をクリック。